## **Inscription intermittent**

[Glossaire](https://wiki.amapress.fr/glossaire)

[Administrer l'espace intermittent](https://wiki.amapress.fr/admin/espace_intermittents)

[Utiliser l'espace intermittent](https://wiki.amapress.fr/amapien/intermittents)

## **Amapien non adhérent**

Via le ►**Raccourci Amapress > Inscription intermittent**

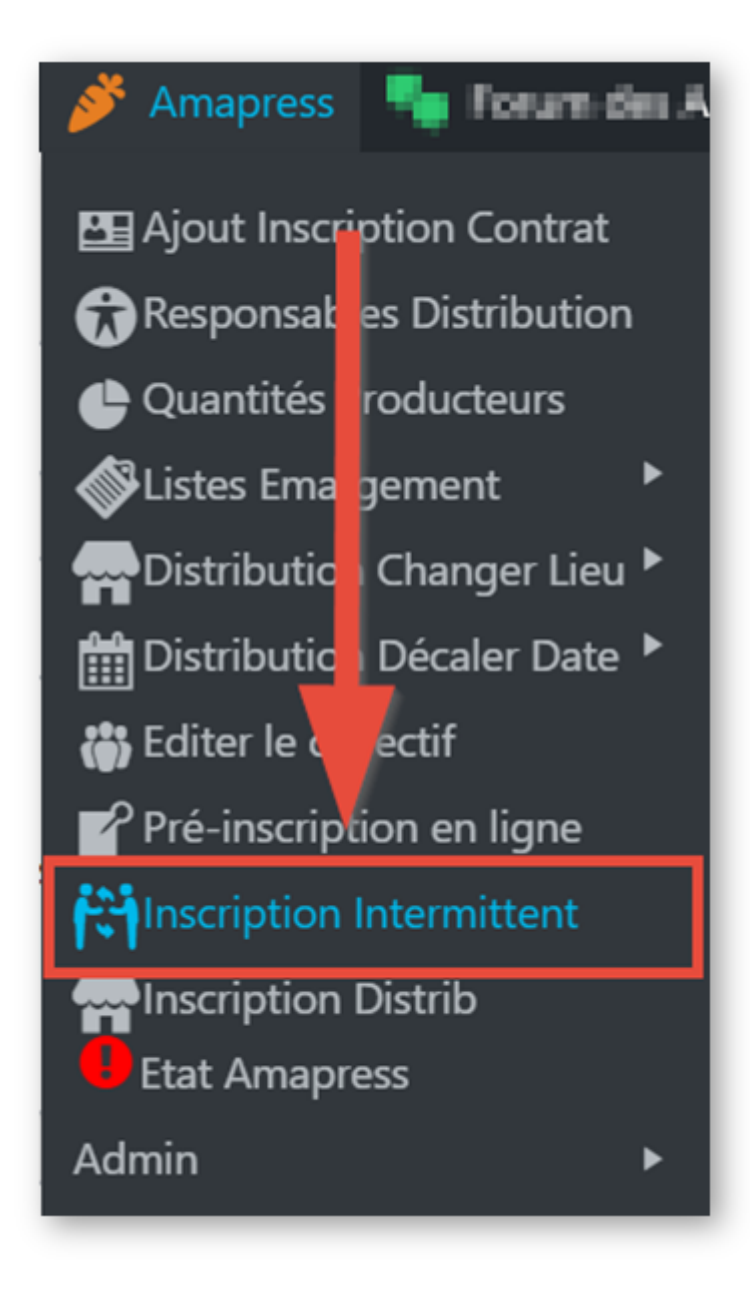

- Complétez le formulaire proposé sur le site
- Cliquez sur ►**Inscrire**

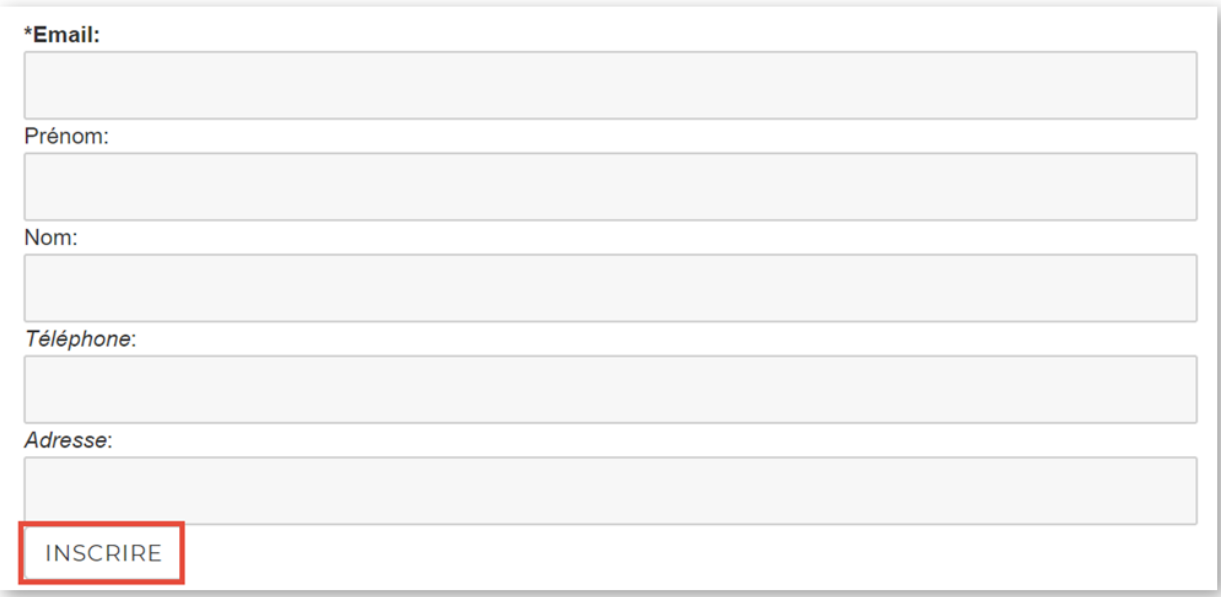

## **Amapien adhérent avec contrat**

Dans le compte utilisateur de l'amapien : cliquez sur ►**Inscrire sur la liste des intermittents**

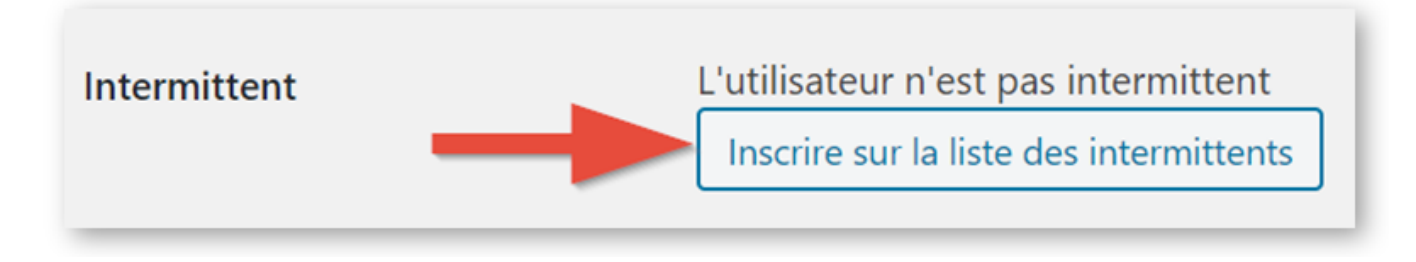

Wordpress signale que le profil a bien été mis à jour

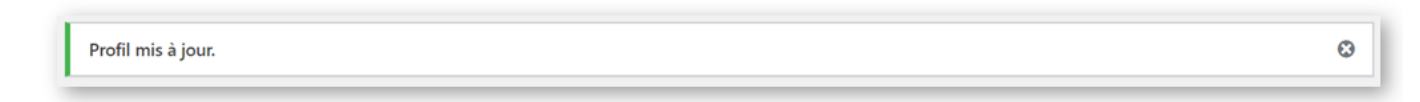

Le profil utilisateur affiche désormais les informations suivantes :

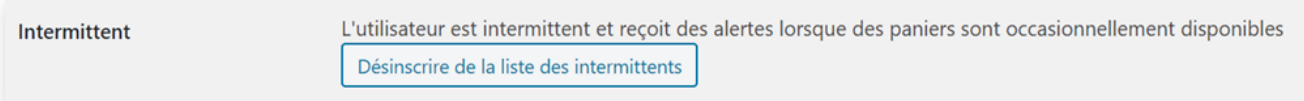

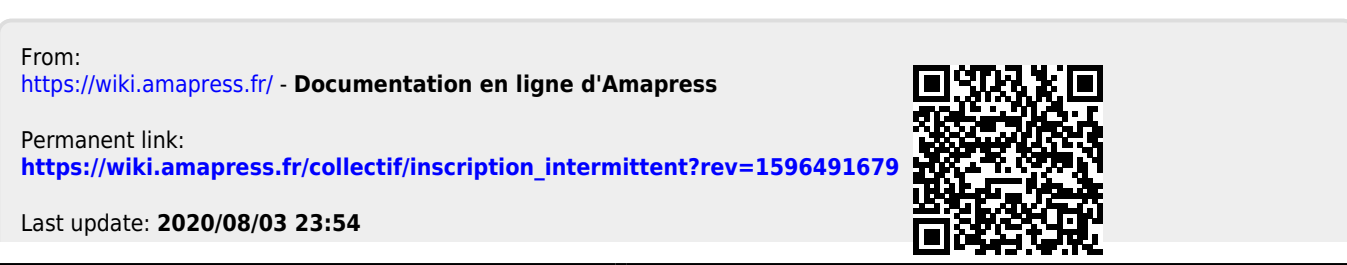

Documentation en ligne d'Amapress - https://wiki.amapress.fr/